●秋葉町ゆいクリニックのホームページを開きます。下記 URL を入れるか、QR コードを 読みこんでください。

URL: https://akibacho-yui.com

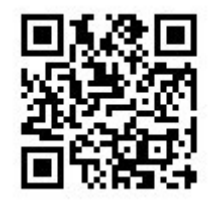

●右端に「WEB 予約」のリンクボタンがありますので、これをクリックするとクリニック の予約サイトが開きます。

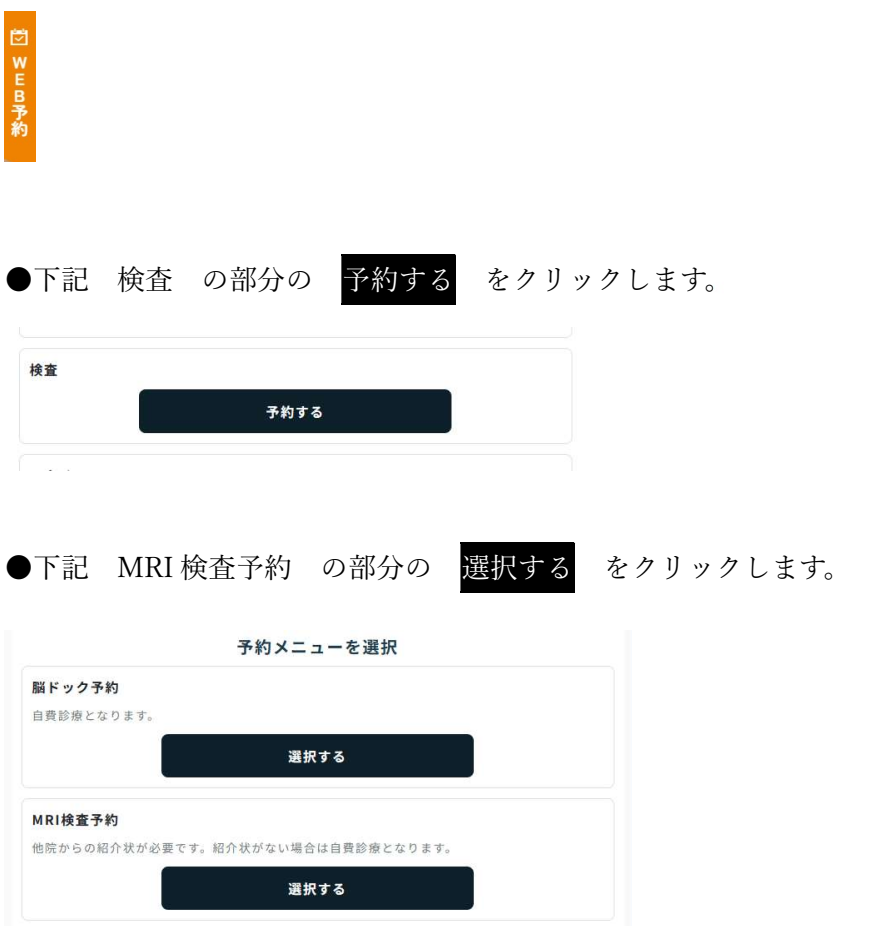

●ポップアップで文章が出てきますので、これを読んでいただき下にある 了承しました を押して先に進みます。

了解しました

●日程を選択する画面になります。〇がついているところが MRI 予約の取れるところにな ります。右上の |> を押すことで、より先の予定を見ることができます。

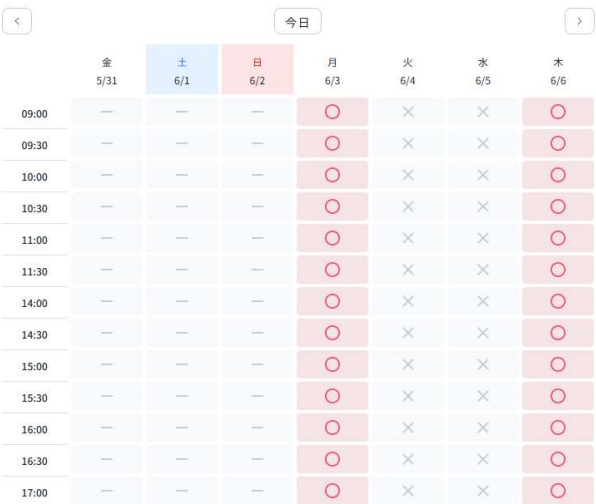

●予定のつく日時の○を押すと下記確認画面となりますので、問題なければ 進む 押し

ます。

以上の日程でよろしいですか?

選び直す 進む

●その後、個人情報の登録、問診の画面が出てきますので、これらを答えてください。 問診を最後まで答えていただいて予約が完了します。 登録したメールに予約情報が転送されます。